# 미니샵 RCS전송

# 샵앤샵 관리 매뉴얼

 $\dot{\circ}$   $\dot{\circ}$ 

 $\bigodot$ 

ፙ

2023-12-12

 $\boxdot$ 

團

**eg** 

 $\color{red} \blacksquare$ 

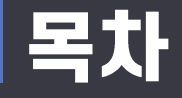

# **□ RCS문자 전송하기**

- 1. RCS 설정
	- RCS비즈센터 가입
	- RCS브랜드 등록
	- 대화방 등록
	- 대행사 "하존솔루션"지정
	- 샵앤샵 RCS브랜드 연동

### 2. 메시지 전송

- RCS 단문 SMS
- RCS 장문 LMS
- RCS OIOITI MMS

# 1. RCS설정

신규버전 메시지관리 > RCS설정

- RCS비즈센터 가입

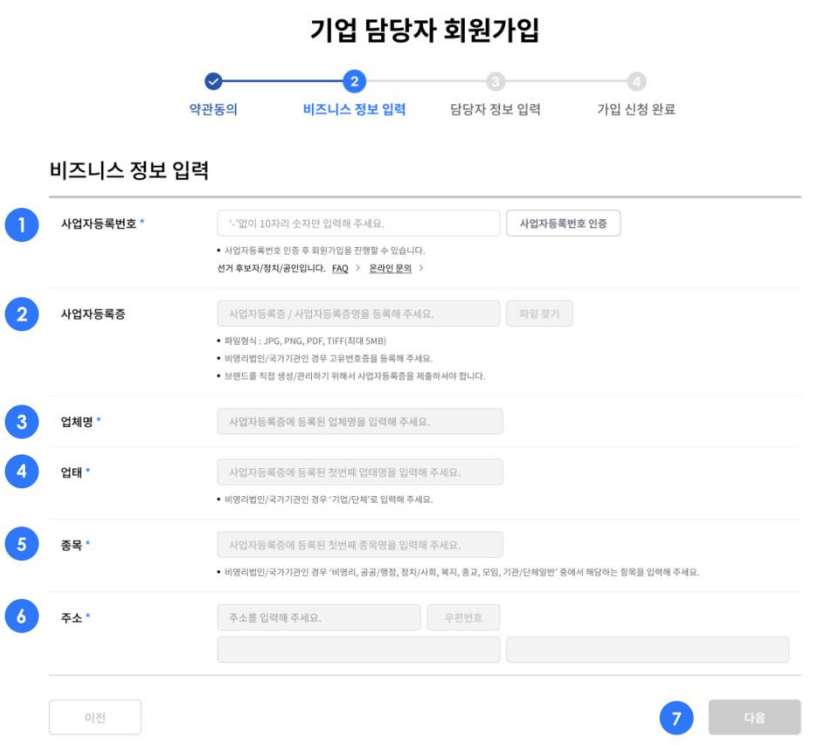

### [RCS비즈센터](https://www.rcsbizcenter.com/utility/join/corp)

[\(https://www.rcsbizcenter.com/utility/join/corp\)](https://www.rcsbizcenter.com/utility/join/corp) 에 서 기업담당자로 회원가입을 진행합니다. 1. 사업자등록번호 인증을 해야 나머지 항목을 작성 할 수 있습니다. 기업의 사업자등록번호 입력 후 인증이 필수입니다. 2. 사업자등록증을 등록합니다. 3. 업체명은 필수항목입니다. 4. 사업자등록증에 입력된 첫 번째 업태명 5. 사업자등록증에 입력된 첫 번째 종목명 6. 사업자등록증에 등록된 주소

7. 모든 정보 입력 후 다음버튼을 클릭합니다.

## 1. RCS설정

신규버전 메시지관리 > RCS설정

- RCS비즈센터 가입

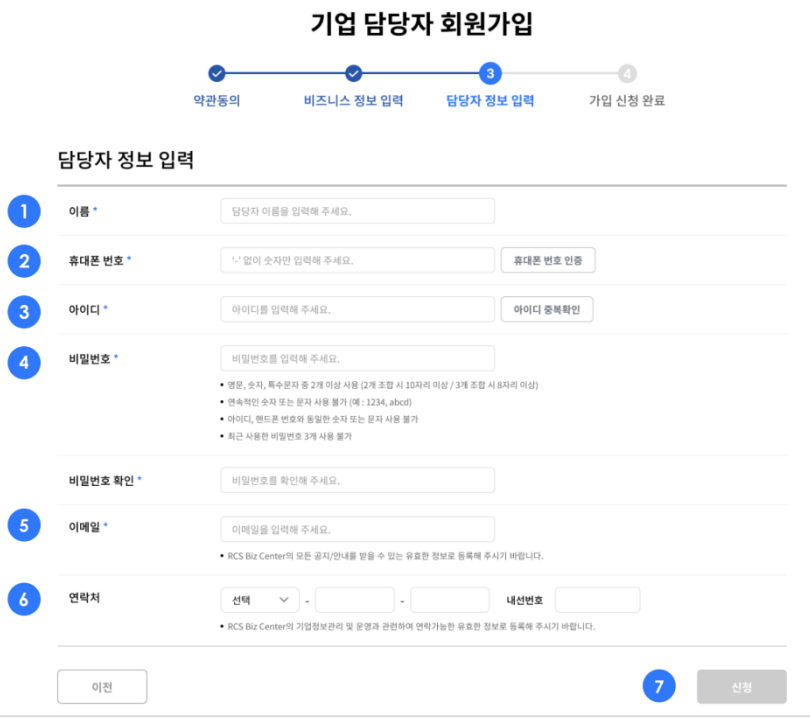

### [RCS비즈센터](https://www.rcsbizcenter.com/utility/join/corp)

[\(https://www.rcsbizcenter.com/utility/join/corp\)](https://www.rcsbizcenter.com/utility/join/corp) 에 서 기업담당자로 회원가입을 진행합니다. 1. 담당자 이름은 필수입력 항목입니다. 2. 담당자의 휴대폰 번호를 입력하고, 인증을 합니다. 3. 아이디를 입력하고 중복확인을 합니다. 4. 비밀번호를 조건에 맞게 입력합니다. 5. RCS의 공지와 안내를 받을 수 있는 이메일은 필 수입력사항입니다.

- 6. RCS의 기업정보관리 및 운영과 관련하여 연락할 수 있는 연락처를 입력해야 합니다.
- 7. 모든 필수정보 입력이 완료되면 가입신청을 완료 할 수 있습니다.

# 1. RCS설정

신규버전 메시지관리 > RCS설정

- RCS브랜드 등록

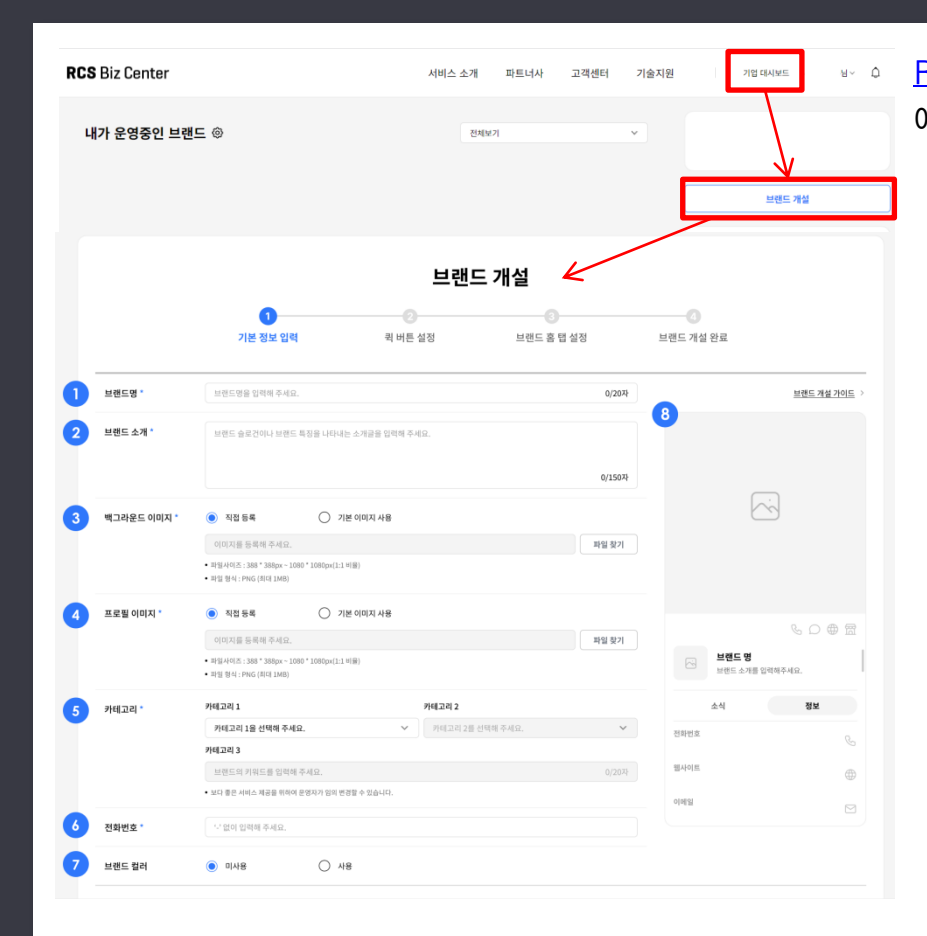

- [RCS비즈센터](https://www.rcsbizcenter.com/main)[\(https://www.rcsbizcenter.com/main\)](https://www.rcsbizcenter.com/main) 에서 브랜드 개설을 진행합니다. 1. 브랜드명은 브랜드 홈 화면에 노출됩니다. 2. 브랜드와 콘텐츠를 나타낼 수 있는 문구를 입력해 야 합니다.
- 3. 브랜드 홈에 노출되는 백그라운드 이미지입니다.
	- 직접등록 : 388X388 ~ 1080X1080px 사이즈의 PNG파일 등록가능
	- 기본이미지 사용 : 제공되는 이미지 사용가능

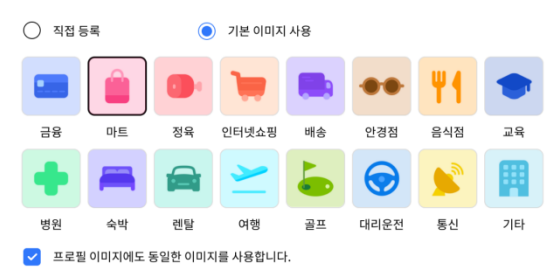

# 1. RCS설정

신규버전 메시지관리 > RCS설정

- RCS브랜드 등록

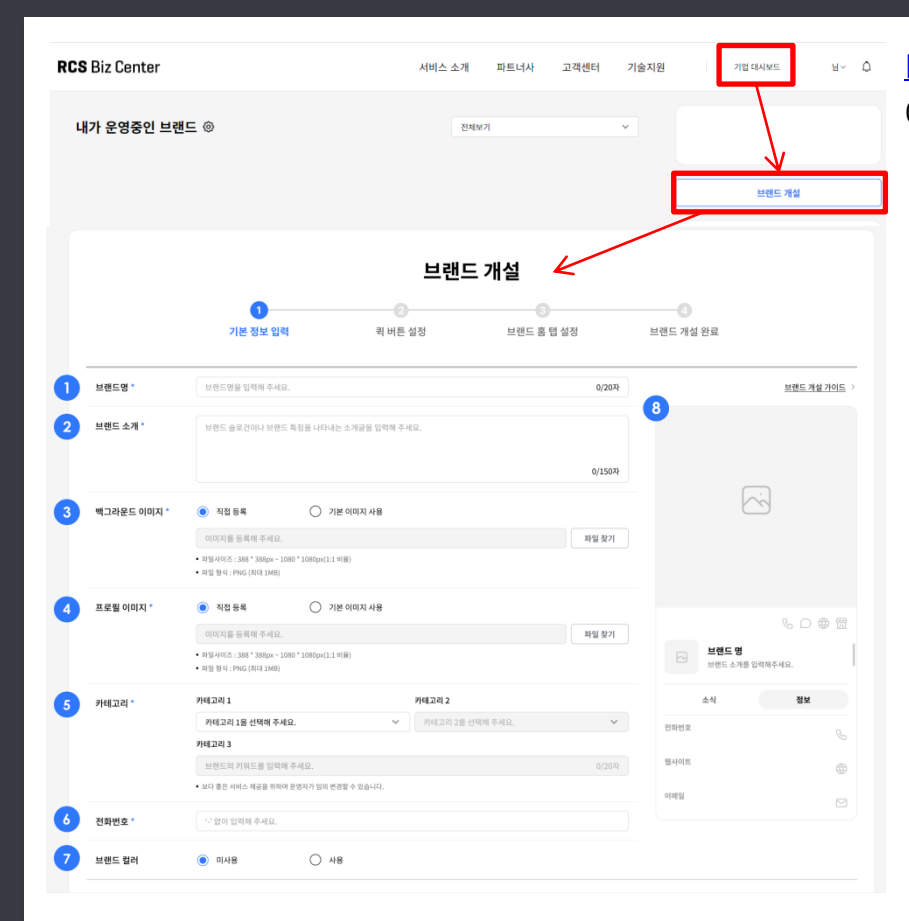

RCS비즈센터(https://www.rcsbizcenter.com/main) 에서 브랜드 개설을 진행합니다. 4. 브랜드홈과 메시지 대화방에 노출되는 이미지 5. 브랜드가 속한 카테고리를 선택할 수 있습니다. 핸드폰번호는 입력할 수 없습니다. 6. 7. 브랜드 컬러를 지정하면 추후 메시지(템플릿, 레이 아웃)의 버튼컬러를 브랜드 컬러로 지정할 수 있습 니다. 브랜드 컬러  $\bigcap$  미사용 ⊙ 사용 • 브랜드 컬러값 설정 시 템플릿의 메시지의 버튼에 브랜드 컬러를 적용할 수 있습니다. # 0C22E1

8. 브랜드가 개설되었을 때 고객의 단말기에서 메시 지 앱의 브랜드 홈 정보에 노출되는 화면을 미리 볼 수 있습니다.

### 1. RCS설정

신규버전 메시지관리 > RCS설정

- RCS브랜드 등록

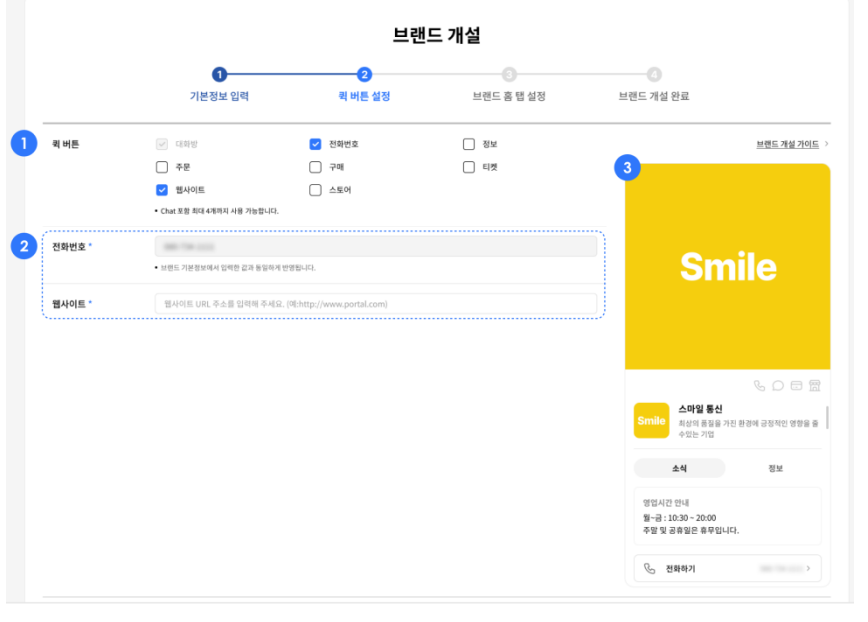

[RCS비즈센터](https://www.rcsbizcenter.com/main)[\(https://www.rcsbizcenter.com/main\)](https://www.rcsbizcenter.com/main) 에서 브랜드 개설을 진행합니다

- 1. 설정된 퀵 버튼 메뉴는 브랜드 홈에 노출됩니다. 사용자에게 바로 제공할 서비스 연결을 위한 노출 설정이 가능합니다.
- 2. 선택한 퀵 버튼 항목에 따라 해당 항목에 맞는 입 력창이 노출됩니다.
- 3. 설정된 퀵 버튼 메뉴가 고객의 단말기에서 노출되 는 화면을 실시간으로 미리 볼 수 있습니다.

1. RCS설정

신규버전 메시지관리 > RCS설정

- RCS브랜드 등록

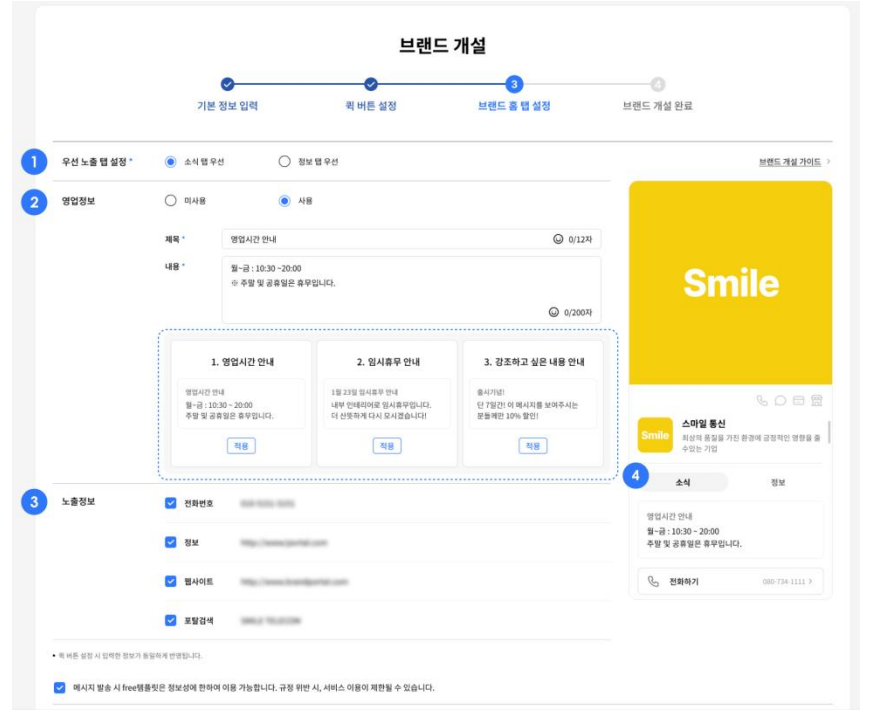

[RCS비즈센터](https://www.rcsbizcenter.com/main)[\(https://www.rcsbizcenter.com/main\)](https://www.rcsbizcenter.com/main) 에서 브랜드 개설을 진행합니다

- 1. 브랜드 홈에 우선적으로 노출하고 싶은 정보를 선 택합니다.
	- 소식탭 우선 : 소식 탭이 우선적으로 노출되며 브랜드 홈에 고객이 얼마나 유입되었는지 데이터를 확인할 수 있습니다.
	- 정보탭 우선: 정보 탭이 노출되며 브랜드 홀에 고객이 얼마나 유입되었는지 데이터를 제공받을 수 없습니다.
- 2. 소식 탭 우선 선택 시 영업정보의 사용 여부를 선 택할 수 있습니다.
- 3. 소식 탭 우선 선택 시 퀵 버튼에 설정한 정보가 노 출정보에 반영됩니다. 브랜드 홈에서 제공하고 싶 은 정보를 선택하실 수 있습니다.
- 4. 1번의 우선 노출 탭 설정에 따라 소식 우선노출과 정보 우선노출 탭이 변경됩니다.

#### **MHAZON**

# ⊕ 메시지 관리

### 1. RCS설정

### 신규버전 메시지관리 > RCS설정

-대화방 등록

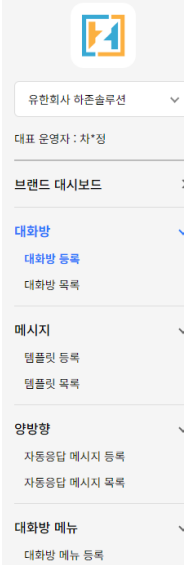

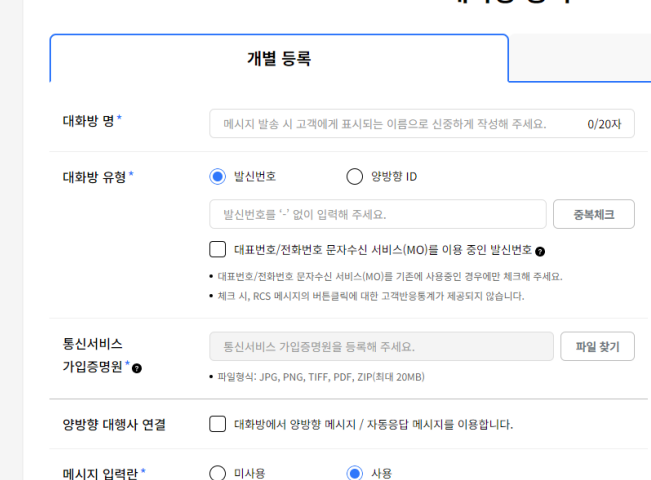

• 수신자가 회신을 할 수 있도록 합니다.(MO / 양방향 등 이용 가능)

### 대화방 등록

- 에서 브랜드운영관리를 클릭합니다.
- 1. "기업 대시보드"메뉴 클릭
- 2. "브랜드" 클릭
- 3. 대화방 > 대화방 등록 클릭
- 4. 내용을 기제한 후 "승인요청 버튼을 클릭해 주세요.

[RCS비즈센터](https://www.rcsbizcenter.com/main)[\(https://www.rcsbizcenter.com/main\)](https://www.rcsbizcenter.com/main)

- 대화방 등록 후 "승인완료"상태여야 RCS메시지를 전송할 수 있습니다.
- 등록된 대화방의 대화명과 발신번호로 메시지가 전송됩니다.

**MHAZON** 

 $\boxdot$ 메시지 관리

# 1. RCS설정

### 신규버전 메시지관리 > RCS설정

-대화방 등록

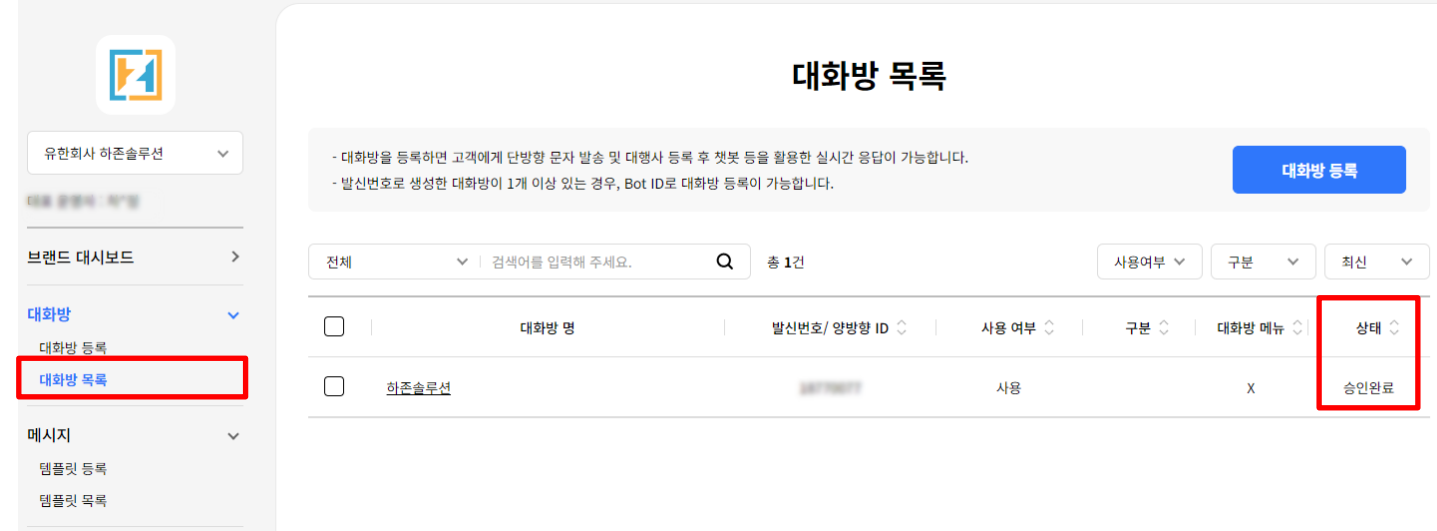

[RCS비즈센터](https://www.rcsbizcenter.com/main)[\(https://www.rcsbizcenter.com/main\)](https://www.rcsbizcenter.com/main) [에](https://www.rcsbizcenter.com/utility/join/corp)서 브랜드운영관리를 클릭합니다.

- 1. "기업 대시보드"메뉴 클릭
- 2. "브랜드" 클릭
- 3. 대화방 > 대화방 목록 클릭
- 4. 위처럼 상태가 "승인완료"로 표기되어야 RCS 메시지를 전송할 수 있습니다.

### -(브랜드 승인 완료 후) RCS대행사 설정

메시지관리 > RCS설정

# 1. RCS설정

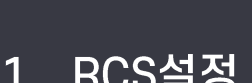

메시지 관리

⊕

신규버전

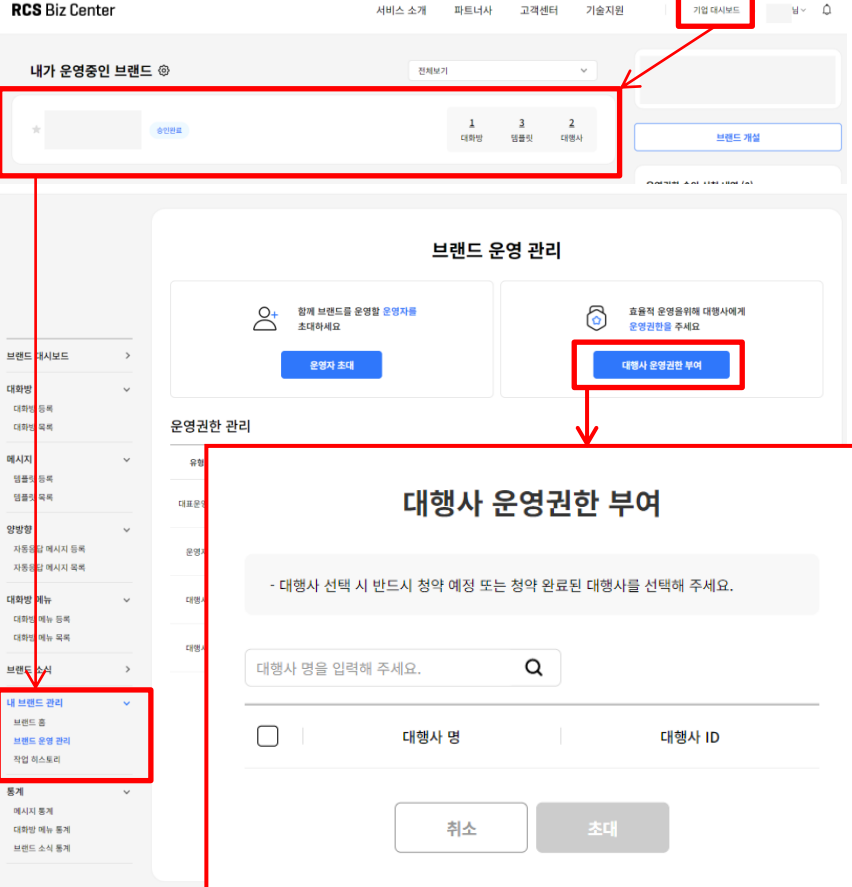

#### 유형 대행사명(제공서비스) 사요자 감 대표운영자 감 운영자 If 'filanded) 대행사 (주)다우기술 (A2P, 양방향) **Southern** a locking com-E<sup>v</sup> 6 Dugori 대행사 유한회사 하존솔루션 (A2P) Mind Practice on Artists \*\*\*\* 7611 6. 등록 완료 시 위와같이 대행사가 추가된 것을 확인

#### 운영권한 관리

할 수 있습니다.

#### 하여 대행사로 등록해주세요.

- 5. 팝업창에서 "하존솔루션"과 "㈜다우기술"을 검색
- 4. "대행사 운영권한 부여"버튼을 클릭합니다.
- 3. 내 브랜드 관리 > 브랜드 운영관리 클릭
- 2. 승인완료된 "브랜드" 클릭
- 1. "기업 대시보드"메뉴 클릭

### 에서 브랜드운영관리를 클릭합니다.

[RCS비즈센터](https://www.rcsbizcenter.com/main)[\(https://www.rcsbizcenter.com/main\)](https://www.rcsbizcenter.com/main)

# 1. RCS설정

### 신규버전 메시지관리 > RCS설정

- 샵앤샵 RCS브랜드 연동

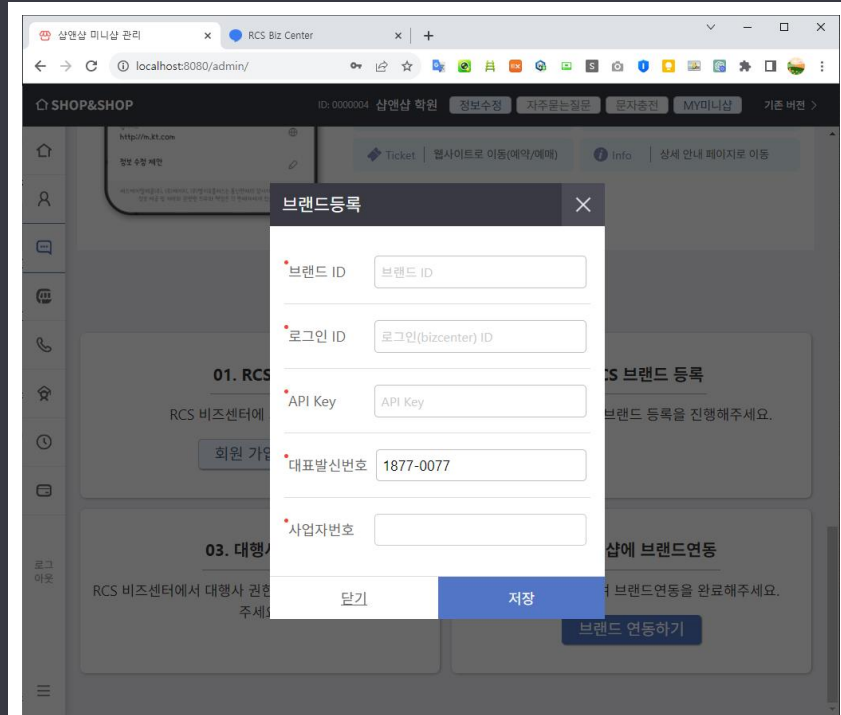

1. RCS비즈센터에서 브랜드ID, 로그인ID, API Key를 확인 후 샵앤샵에 입력해주세요. 브랜드 ID, 로그인 ID는 RCS비즈센터에 로그

인 후 "기업 대시보드 > 브랜드 > 내 브랜드 관

- 리 > 브랜드 홈"에 접속하여 확인 할 수 있습니 다. 내 브랜드 관리  $\checkmark$ 브랜드 홈 브랜드 운영 관리 작업 히스토리
- API Key는 RCS비즈센터 로그인 후 "내 계정관리"를 클릭하여 확인할 수 있습니다.

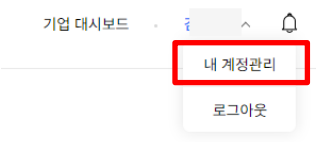

## 2. RCS전송

신규버전 메시지관리 > 메세지전송 **RCS전송** 

- RCS 단문전송

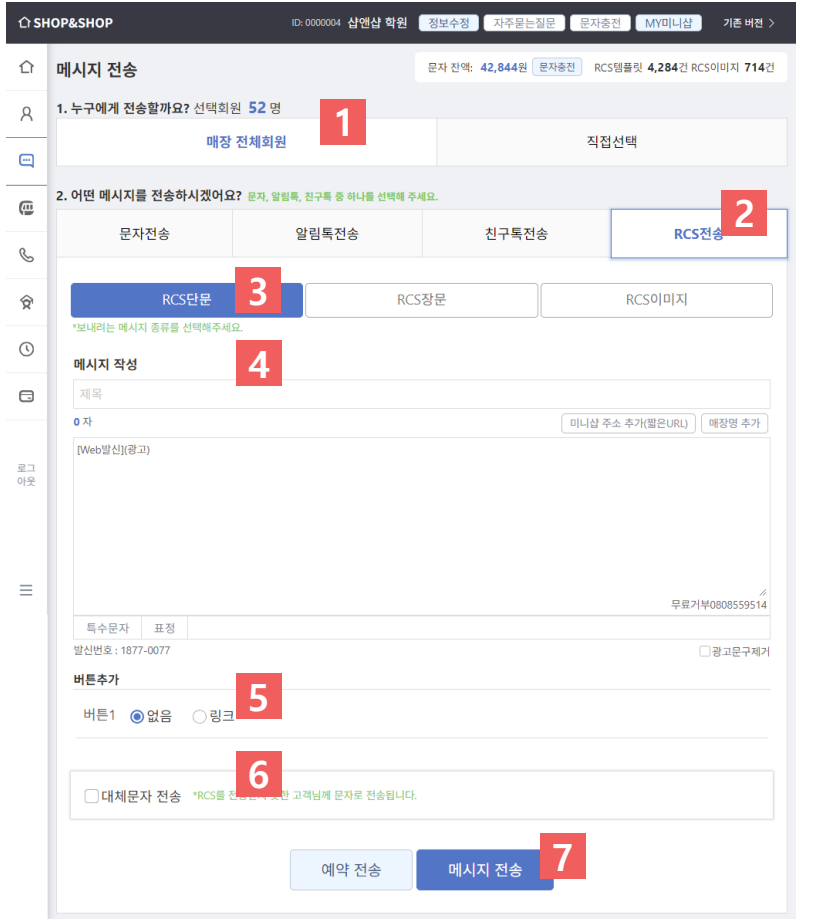

### \*RCS브랜드 연동이 완료된 경우 "RCS전송" 사용 가능

- 1. 전송할 회원을 선택합니다.
- 2. RCS전송 버튼 클릭합니다.
- 3. RCS단문을 선택합니다.
- 4. 전송할 내용을 입력합니다. 광고, 무료거부를 제외하고 100자까지 내용을 작성할 수 있습니다.
- 5. 버튼을 사용하시려면 "링크"를 선택한 후 버튼을 눌렀을 때 이동할 웹 주소를 입력해 주세요.

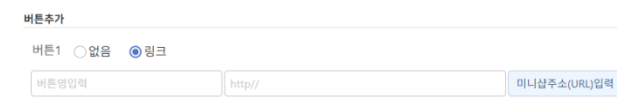

6. RCS를 받지 못한 경우 일반문자를 전송할 수 있습니다. "대체문자 전송"을 체크한 후 문자내용을 입력합니다.

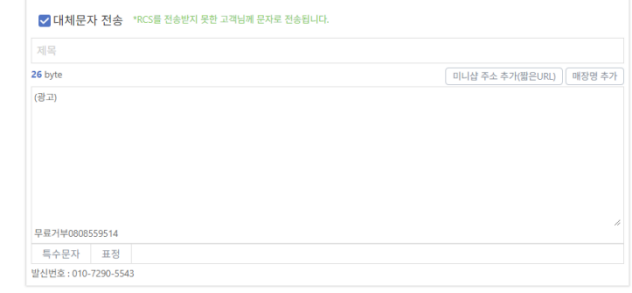

### 7. 메시지를 전송합니다.

# 2. RCS전송

### 신규버전 메시지관리 > 메세지전송 **RCS전송**

- RCS 장문전송

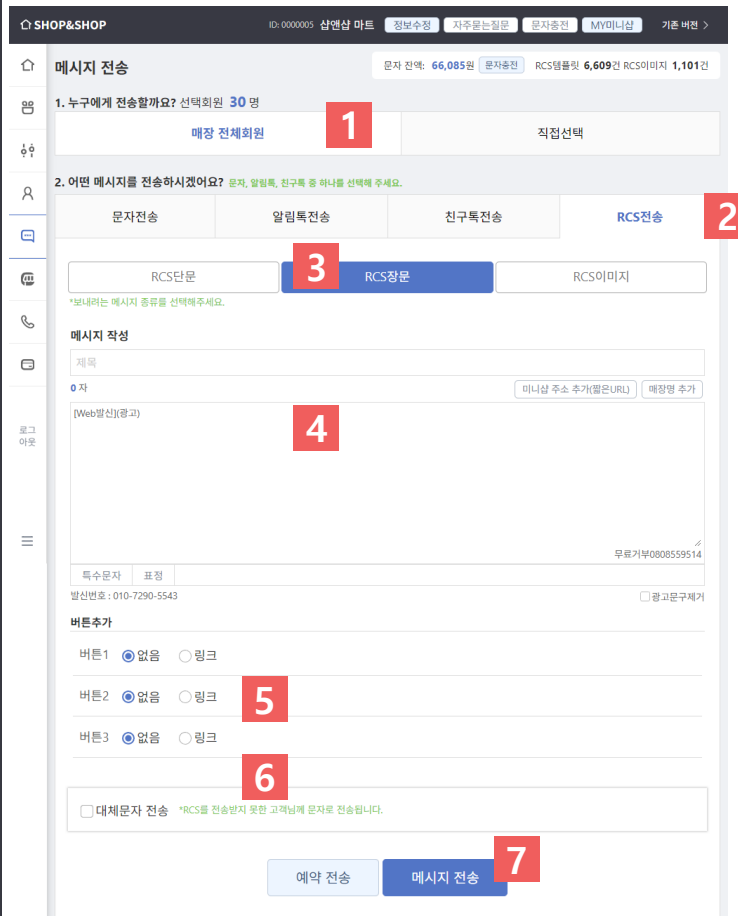

#### \*RCS브랜드 연동이 완료된 경우 "RCS전송" 사용 가능

- 1. 전송할 회원을 선택합니다.
- 2. RCS전송 버튼 클릭합니다.
- 3. RCS장문을 선택합니다.
- 4. 전송할 내용을 입력합니다. 광고, 무료거부를 제외하고 1,300자까지 내용을 작성할 수 있습니다.
- 5. 버튼을 사용하시려면 "링크"를 선택한 후 버튼을 눌렀을 때 이동할 웹 주소를 입력해 주세요.

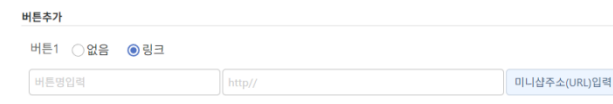

6. RCS를 받지 못한 경우 일반문자를 전송할 수 있습니다. "대체문자 전송"을 체크한 후 문자내용을 입력합니다.

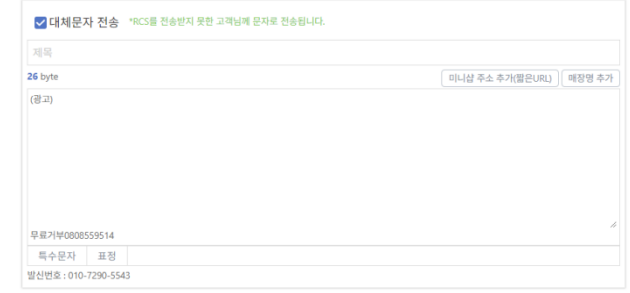

### 7. 메시지를 전송합니다.

 $\mathbb{R}$ 

### 2. RCS전송

### 신규버전 메시지관리 > 메세지전송 **RCS전송**

### - MMS 이미지전송

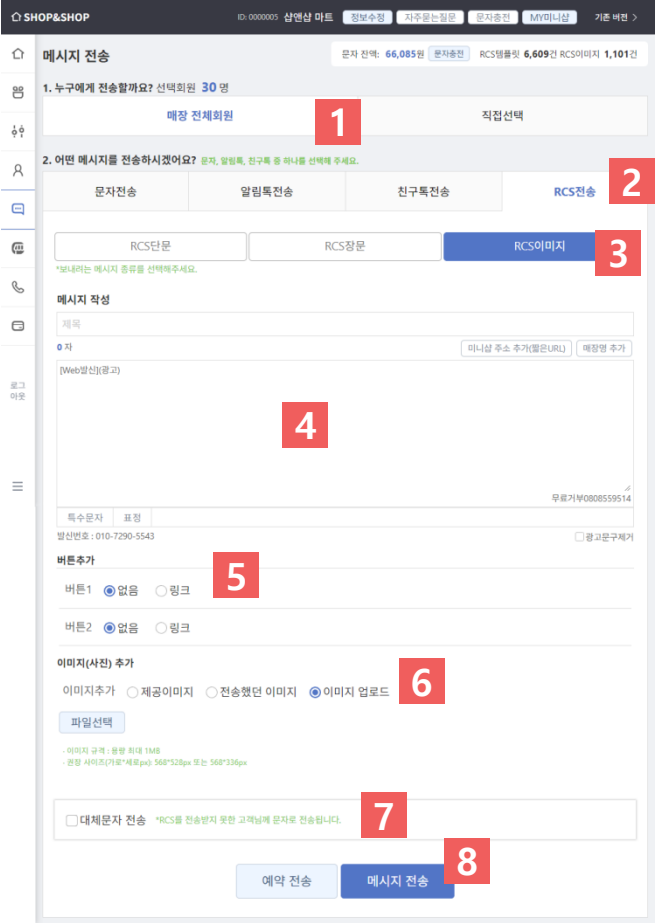

#### \*RCS브랜드 연동이 완료된 경우 "RCS전송" 사용 가능

- 1. 전송할 회원을 선택합니다.
- 2. RCS전송 버튼 클릭합니다.
- 3. RCS이미지를 선택합니다.
- 4. 전송할 내용을 입력합니다. 광고, 무료거부를 제외하고 1,300자까지 내용을 작성할 수 있습니다.
- 5. 버튼을 사용하시려면 "링크"를 선택한 후 버튼을 눌렀을 때 이동할 웹 주소를 입력해 주세요.

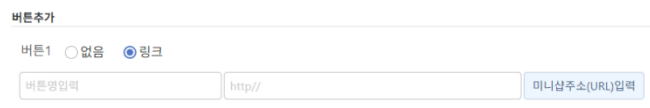

- 6. 문자에 전송할 이미지를 선택합니다.
	- 제공이미지: 제공된 이미지를 선택할 수 있습니다.
	- 전송했던 이미지: 전송했던 과거 이미지를 선택할 수 있습니다.
	- 이미지 업로드: 사용자가 직접 이미지를 업로드합니다.

※ 사이즈 568\*528px 또는 568\*336px, 용량 1MB이하

- 7. RCS를 받지 못한 경우 일반문자를 전송할 수 있습니다. "대체문자 전송"을 체크한 후 문자내용을 입력합니다.
- 8. 메시지를 전송합니다.